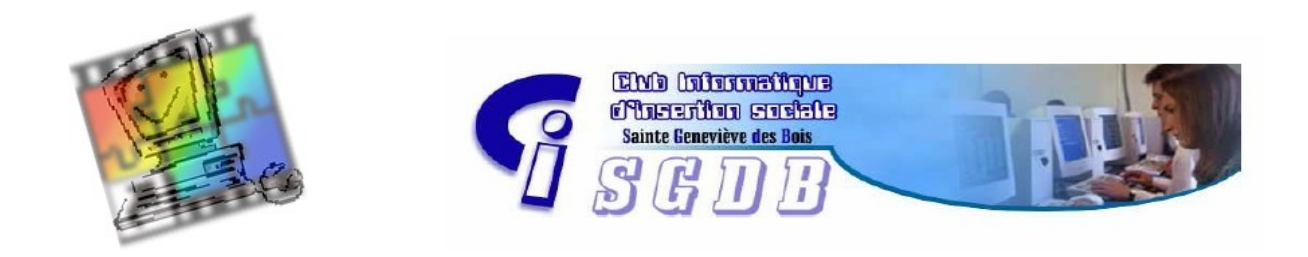

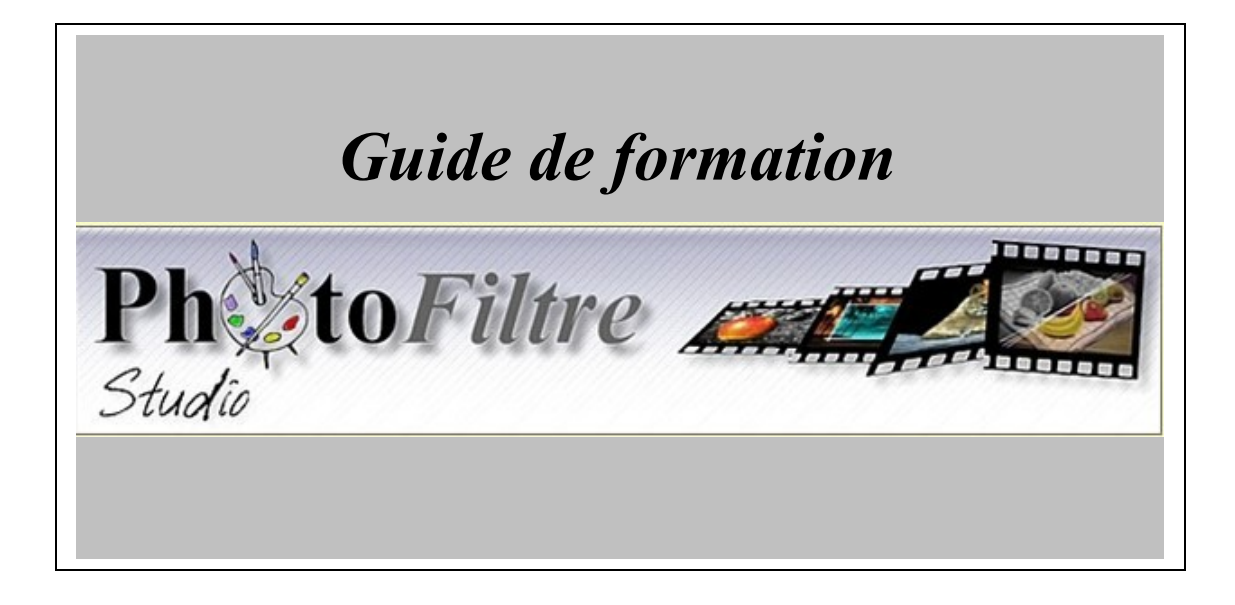

Septembre 2009

# **GUIDE DE FORMATION**

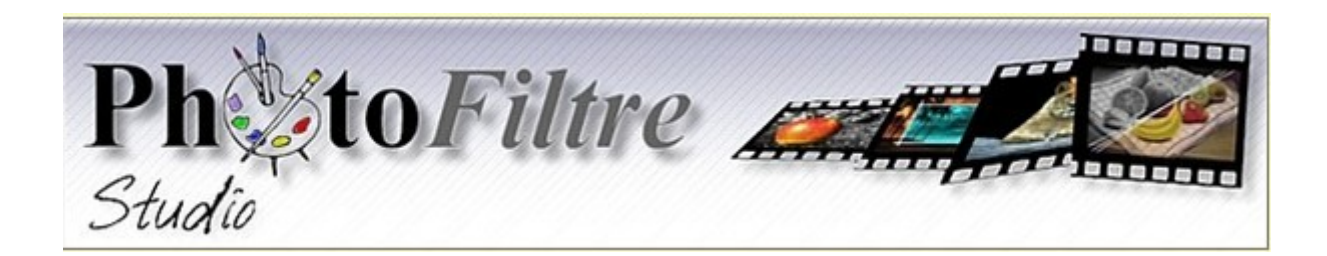

#### Sommaire

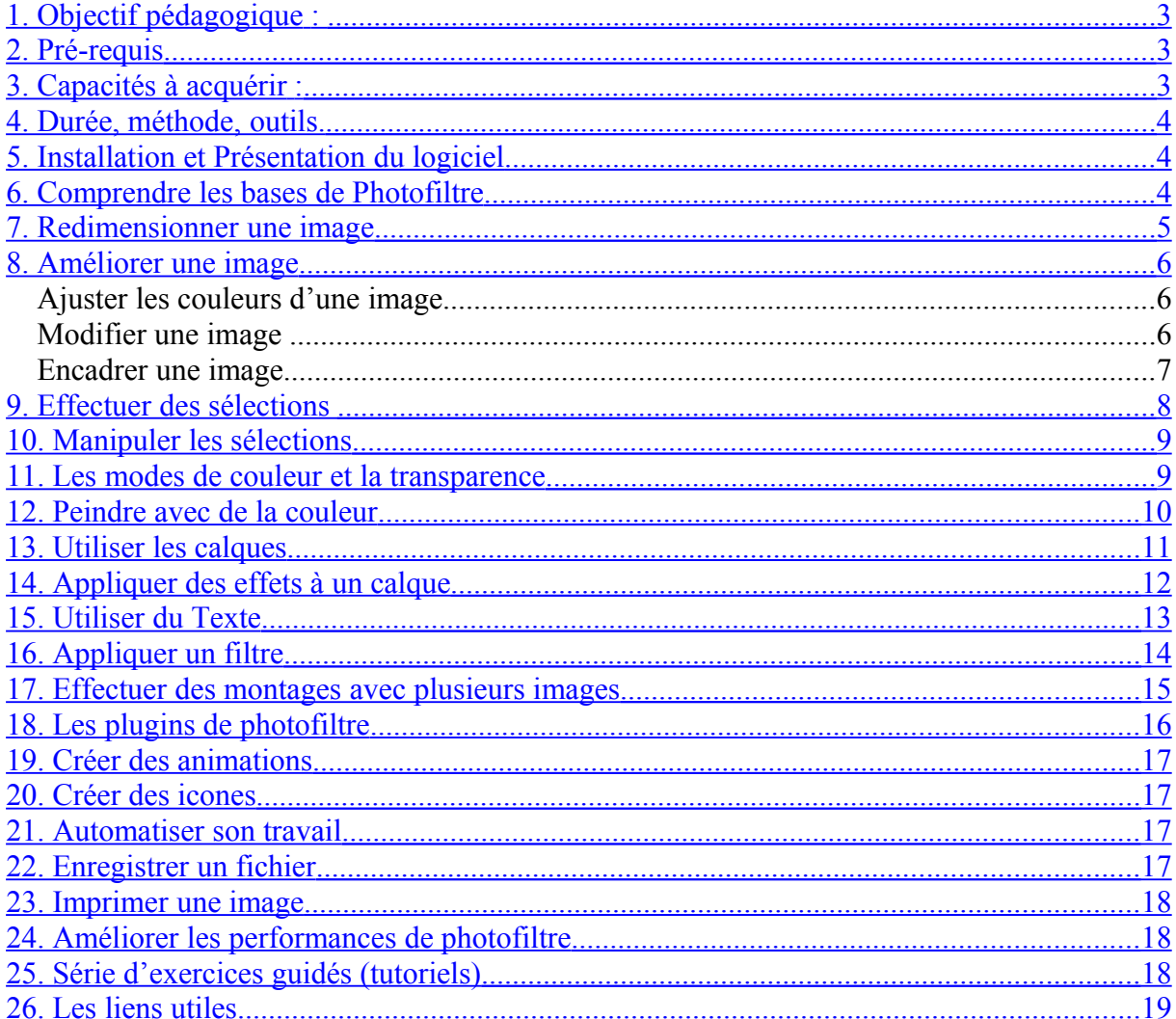

## <span id="page-2-2"></span>**1. Objectif pédagogique :**

**Maitrise des logiciels photofiltre et photofiltre studio**

# <span id="page-2-1"></span>**2. Pré-requis**

Initiation à l'informatique et connaissances de base Windows.

*Les adhérents doivent avoir suivi l'atelier initiation à la micro-informatique ou posséder un niveau équivalent (4 ou 5 sur le tableau joint au formulaire d'inscription). Ils doivent notamment être capables de :*

- supprimer des fichiers et/ou des dossiers.
- renommer des fichiers et/ou des dossiers,
- créer de nouveaux dossiers, effectuer une copie de fichiers et/ou de dossiers,
- déplacer des fichiers et/ou des dossiers d'un emplacement à un autre, trier les fichiers,
- connaître les conventions d'écriture du [chemin](http://duson.perso.sfr.fr/Details/glosgenInfo.html) d'un fichier dans le système d'exploitation d'un PC,
- rechercher des fichiers sur le disque dur d'un PC

# <span id="page-2-0"></span>**3. Capacités à acquérir :**

- L'apprenant doit être capable d'installer le logiciel photofiltre sur un ordinateur.
- L'apprenant doit être capable de maitriser les fenêtres de photofiltre
- L'apprenant doit être capable d'exécuter les commandes de photofiltre
- L'apprenant doit être capable d'ouvrir des images dans photofiltre
- L'apprenant doit être capable de redimensionner des images.
- L'apprenant doit être capable d'améliorer des images avec photofiltre.
- L'apprenant doit être capable d'effectuer des sélections
- L'apprenant doit être capable de manipuler des sélections.
- L'apprenant doit être capable de gérer les modes de couleur et la transparence
- L'apprenant doit être capable de peindre avec des couleurs
- L'apprenant doit être capable d'utiliser des calques.
- L'apprenant doit être capable d'appliquer des effets à un calque
- L'apprenant doit être capable d'insérer du texte dans une image.
- L'apprenant doit être capable d'appliquer des filtres à une image
- L'apprenant doit être capable d'effectuer des montages avec plusieurs images
- L'apprenant doit être capable de créer des images animées
- L'apprenant doit être capable de créer des icones
- L'apprenant doit être capable d'automatiser son travail avec photofiltre
- L'apprenant doit être capable d'enregistrer son travail
- L'apprenant doit être capable d'imprimer une image
- L'apprenant doit être capable d'améliorer les performances de photofiltre.

#### <span id="page-3-2"></span>**4. Durée, méthode, outils.**

La formation s'effectue sur une année (octobre à juin) à raison d'une séance de 2 h 30 toutes les deux semaines. Utilisation des logiciels: PHOTOFILTRE et PHOTOFILTRE STUDIO. Utilisation de tutoriels disponibles sur le net. Nombre maximum de participants par séance : 5

### <span id="page-3-1"></span>**5. Installation et Présentation du logiciel**

Installation du logiciel [\(Fiche 1\)](file:///H:/atelier photofiltre/photofiltre studio site/duson.perso.sfr.fr/Telechargt/f1_instal_photofiltre.pdf) [\(Fiche PFS 1\)](file:///H:/atelier photofiltre/photofiltre studio site/duson.perso.sfr.fr/Telechargt/pfs_f1_bref.pdf)  Présentation de photofiltre, comment travailler sur les images (résumé de ce que l'on peut faire) [\(En bref\)](file:///H:/atelier photofiltre/photofiltre studio site/duson.perso.sfr.fr/Telechargt/f2_photofiltre_bref.pdf) [\( Conseils généraux \(](file:///H:/atelier photofiltre/photofiltre studio site/duson.perso.sfr.fr/Telechargt/pf_conseils_generaux.pdf) [réglages\)](file:///E:/atelier photofiltre/photofiltre studio site/duson.perso.sfr.fr/Telechargt/f0_reglage_pf.pdf) [Conseils pour débuter](file:///E:/atelier photofiltre/photofiltre site 2/www.photofiltregraphic.com/02presentation/conseilspourdebuter.htm)

Obtenir des images [\(dessins, scan, APN,](file:///H:/atelier photofiltre/photofiltre studio site/duson.perso.sfr.fr/Details/acquisImag.html) clip art, fichier,..) Fenêtres de Photofiltre (barre d'outils, barre menu, barre d'état) Utiliser les palettes couleurs et outils [\(Les outils\)](file:///E:/atelier photofiltre/photofiltre site 2/www.photofiltregraphic.com/05outils/outils.htm). Définir les préférences [\(Personnalisation\)](file:///E:/atelier photofiltre/photofiltre studio site/duson.perso.sfr.fr/Telechargt/f19_personn_pf.pdf) Etalonner le moniteur (aide en ligne : http://pourpre.com/outils/calibration.php) Obtenir de l'aide (utilisation de la touche F1) L'explorateur d'images.

Exercice guidé: **Initiation sur les outils 1** 

EXO 1 : supprimer et afficher la barre des filtres, la palette d'outils, la grille de repérage. EXO 2 : définir les dossiers d'ouverture et d'enregistrement des dossiers. [\(Fiche 19\)](file:///H:/atelier photofiltre/photofiltre studio site/duson.perso.sfr.fr/Telechargt/f19_personn_pf.pdf) EXO 3 : changer l'emplacement de la palette d'outils. [\(Fiche 19\)](file:///H:/atelier photofiltre/photofiltre studio site/duson.perso.sfr.fr/Telechargt/f19_personn_pf.pdf) EXO 4 : changer la taille de la grille de repérage. [\(Fiche 19\)](file:///H:/atelier photofiltre/photofiltre studio site/duson.perso.sfr.fr/Telechargt/f19_personn_pf.pdf) EXO 5 : régler le nombre maximum d'annulations possible. [\(Fiche 19\)](file:///H:/atelier photofiltre/photofiltre studio site/duson.perso.sfr.fr/Telechargt/f19_personn_pf.pdf) EXO 6 : sélectionner la diapo7 située dans la banque d'image puis utiliser l'explorateur d'images pour sélectionner la diapo12.

### <span id="page-3-0"></span>**6. Comprendre les bases de Photofiltre**

Comprendre Photofiltre (composition d'une image numérique, les pixels) Exécuter les commandes de photofiltre (les menus, les palettes de couleur, arrêt par Esc) Ouvrir une image Agrandir ou réduire l'image à l'écran. Ajuster l'affichage avec l'outil Main Changer le mode d'affichage Afficher la grille Sélectionner les outils à l'aide des raccourcis Annuler les modifications de l'image Créer une nouvelle image (choix de la taille et de la résolution)

EXO 7 : Ouvrir une l'image 01fillette et indiquer les dimensions de cette image (en pixels, en cm, en pouces) ainsi que sa résolution.

EXO 8 : agrandir et réduire cette image *à l'écran* à l'aide des différents moyens disponibles.

EXO 9 : afficher la grille de repérage (de couleur rouge) sur l'image en essayant de dimensionner les mailles à 50 pixels. Comparer le nombre de carrés avec les dimensions de l'image.

EXO 10 : Faire tourner l'image de 90° avec le raccourci « rotation » puis annuler cette rotation

EXO 11 : Créer une nouvelle image de même dimension mais avec une résolution de 300 pixels par pouce. Coller l'image « 01fillette.jpg » sur ce document vierge. Faire bouger la sélection avant de valider de façon à laisser une bande de la même couleur que celle de la robe (verte) à 10 pixels en haut de l'image et à 10 pixels à gauche de l'image.

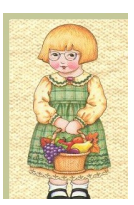

EXO 12 : Ouvrir l'image « diapo7.jpg », l'afficher en taille réelle puis la déplacer dans l'écran à l'aide de l'outil main.

EXO 13 : Modifier le mode d'affichage de l'image « diapo7.jpg ») en couleur indexée 8 couleurs puis en couleur indexée pour le web (216 couleurs). Dans ces deux modes, essayer de régler le contraste par le menu réglage ou par le menu filtre. Que contatez-vous ?

#### <span id="page-4-0"></span>**7. Redimensionner une image**

Modifier la taille réelle de l'image [\(Fiche 3\)](file:///H:/atelier photofiltre/photofiltre studio site/duson.perso.sfr.fr/Telechargt/f3_red_taille_im_pf.pdf) (Fiche PFS 4) Modifier la taille de l'image à l'impression Changer la [résolution](file:///H:/atelier photofiltre/photofiltre studio site/duson.perso.sfr.fr/Details/resoImag.html) de l'image [\(Fiche 21\)](file:///E:/atelier photofiltre/photofiltre studio site/duson.perso.sfr.fr/Telechargt/f21_def_resol_pf.pdf)  Redimensionner la zone de travail  $+$  [\(PFS Com4 mode RVB uniquement\)](file:///E:/atelier photofiltre/photofiltre studio site/duson.perso.sfr.fr/Telechargt/pfs_com4_zonetrav.pdf) Recadrer l'image [\(Fiche 8\)](file:///E:/atelier photofiltre/photofiltre studio site/duson.perso.sfr.fr/Telechargt/f8_rot_recad_pf.pdf) [\(Fiche PFS 9\)](file:///E:/atelier photofiltre/photofiltre studio site/duson.perso.sfr.fr/Telechargt/pfs_f9_recadr.pdf) Déterminer la taille du fichier graphique

EXO 14 : Réduire la taille de la « diapo6.jpg » à 50% de sa taille, enregistrer le résultat et comparer le poids de ce fichier avec l'original [\(Fiche 3\)](file:///H:/atelier photofiltre/photofiltre studio site/duson.perso.sfr.fr/Telechargt/f3_red_taille_im_pf.pdf) 

EXO 15 : Réduire la « Diapo 08\_01 » à 800 par 600 pixels, enregistrer le résultat puis comparer le poids de ce fichier avec l'original [\(Fiche PFS 4\)](file:///H:/atelier photofiltre/photofiltre studio site/duson.perso.sfr.fr/Telechargt/pfs_f4_reduct.pdf) 

EXO 16 : imprimer en taille réelle la « diapo 08\_01 » avec le menu « imprimer » de photofiltre.

EXO 17 : modifier la résolution (successivement à 300 ppp puis à 120 ppp) de la « diapo 08\_01 » (taille de l'image en pixels). Imprimer l'image en taille réelle dans chacun des cas et comparer les résultats.

EXO 18 : Ouvrir la photo « sourire.jpg ». Effectuer un réglage automatique du contraste. Enregistrer « sous » cette image avec trois taux de compression (100, 60, 20) en vérifiant le poids des photos par la touche « aperçu ». Comparer la qualité des photos enregistrées avec l'affichage multiple de « fastone image wiever ».

EXO 19 : agrandir la zone de travail à 1800 par 1400 pixels en partant de l'image « saint\_goustan.jpg ». La couleur du fond devra être la même que celle des toits (ton gris). fiche [\(PFS Com4\)](file:///H:/atelier photofiltre/photofiltre studio site/duson.perso.sfr.fr/Telechargt/pfs_com4_zonetrav.pdf)

EXO 20 : Faire tourner de 90° l'image « fleur.jpg » [\(Fiche 8\).](file:///H:/atelier photofiltre/photofiltre studio site/duson.perso.sfr.fr/Telechargt/f8_rot_recad_pf.pdf) Recadrer cette image, au plus prés des pistils, avec l'outil polygone.

EXO 21 : Recadrer, dans un cercle de 444 pixels de diamètre la photo « hibiscus.jpg » [\(Aide](file:///H:/atelier photofiltre/photofiltre studio site/duson.perso.sfr.fr/Telechargt/f8_rot_recad_pf.pdf) [et résultat Fiche 8\).](file:///H:/atelier photofiltre/photofiltre studio site/duson.perso.sfr.fr/Telechargt/f8_rot_recad_pf.pdf)

Recadrer la photo « cerza-ours.jpg » en conservant son ratio pour pouvoir imprimer le résultat sur un format 11.5\*15 [\(aide et résultat Fiche PFS 9\)](file:///H:/atelier photofiltre/photofiltre studio site/duson.perso.sfr.fr/Telechargt/pfs_f9_recadr.pdf)

EXO 22 : redresser la « diapo 11 » par rotation paramétrée. [\(Aide et résultat Fiche 8\)](file:///H:/atelier photofiltre/photofiltre studio site/duson.perso.sfr.fr/Telechargt/f8_rot_recad_pf.pdf)

#### <span id="page-5-0"></span>**8. Améliorer une image**

#### *Ajuster les couleurs d'une image*

Introduction [\(Fiche 4\)](file:///E:/atelier photofiltre/photofiltre studio site/duson.perso.sfr.fr/Telechargt/f4_lum_contr_coul_pf.pdf)  Ajuster la luminosité et le contraste Utiliser les outils densité (gamma) Ajuster les niveaux Ajuster la teinte et la saturation Ajuster la balance des couleurs Utiliser les outils goutte d'eau et netteté Utiliser l['histogramme](file:///E:/atelier photofiltre/manuel utilisateur/PhotoFiltre Studio.chm) Utilisation de la fonction « Edition\_Atténuer »

EXO 23 : à partir de l'image « regcouleur » utiliser toutes les fonctions du menu réglage ou les raccourcis filtre correspondants et constatez les variantes obtenues sur l'image. Atténuer les effets obtenus avec la fonction « Edition\_Atténuer ». [\(Aide dans fiche 4\)](file:///H:/atelier photofiltre/photofiltre studio site/duson.perso.sfr.fr/Telechargt/f4_lum_contr_coul_pf.pdf)

EXO 24: Avec l'histogramme (avec photofiltre studio), faire varier les niveaux d'entrée avec les curseurs et avec les pipettes. Faire varier les niveaux de sortie.

EXO 25 : Ouvrir la photo « sombre1 » et utiliser l'histogramme (avec photofiltre studio) pour révéler l'image.

Ouvrir la photo « sombre2 » et utiliser réglage gamma pour améliorer l'image. Ouvrir la photo « sombre3 » et utiliser le réglage des niveaux pour faire ressortir les poissons.

EXO 26 : ouvrir la photo « contre\_jour.jpg » et utiliser le réglage niveaux pour améliorer l'image [\(Aide dans partie « contre jour »\)](file:///E:/atelier photofiltre/photofiltre studio site/duson.perso.sfr.fr/Telechargt/pfs_f3_retouche.pdf)

#### *Modifier une image*

(Première partie avec photofiltre gratuit et seconde partie avec photofiltre studio, fiches PFS)

Utilisation du tampon de clonage [\(Fiche 5\)](file:///E:/atelier photofiltre/photofiltre studio site/duson.perso.sfr.fr/Telechargt/f5_outil_clonage_pf.pdf) Corrections perspective et ligne d'horizon

Changer la couleur des yeux [\(trx\\_1\\_couleur\\_yeux.pdf\)](file:///E:/atelier photofiltre/photofiltre studio site/duson.perso.sfr.fr/Telechargt/trx_1_couleur_yeux.pdf)

Corriger les yeux rouge pfs outil retouche.pdf

Utiliser la Gomme magique, le doigt, le flou, [\(aide dans partie « gomme magique »\)](file:///E:/atelier photofiltre/photofiltre studio site/duson.perso.sfr.fr/Telechargt/pfs_f3_retouche.pdf)

EXO 27: Reproduction d'un élément isolé (rocher de gauche) sur la photo diapo6.jpg [\(aide](file:///E:/atelier photofiltre/photofiltre studio site/duson.perso.sfr.fr/Telechargt/f5_outil_clonage_pf.pdf) [Fiche 5\)](file:///E:/atelier photofiltre/photofiltre studio site/duson.perso.sfr.fr/Telechargt/f5_outil_clonage_pf.pdf)

EXO 28: sur la photo diapo2 transformer une partie de la pelouse en parterre de fleurs[.\(aide](file:///E:/atelier photofiltre/photofiltre studio site/duson.perso.sfr.fr/Telechargt/f5_outil_clonage_pf.pdf) [Fiche 5\)](file:///E:/atelier photofiltre/photofiltre studio site/duson.perso.sfr.fr/Telechargt/f5_outil_clonage_pf.pdf)

EXO 29: Supprimer la poubelle sur la photo « clone1avant.jpg » [\(aide Fiche 5\)](file:///E:/atelier photofiltre/photofiltre studio site/duson.perso.sfr.fr/Telechargt/f5_outil_clonage_pf.pdf)

EXO 30: Suppression de la barrière sur la photo « clone2avant.jpg » [\(aide Fiche 5\)](file:///E:/atelier photofiltre/photofiltre studio site/duson.perso.sfr.fr/Telechargt/f5_outil_clonage_pf.pdf)

EXO 31: Suppression des câbles électrique sur la photo « guadeloupe.jpg »

EXO 32: Suppression de la dame âgée au chapeau et au sac sur la photo « musée d'orsay.jpg » [\(Résultat\)](file:///E:/atelier photofiltre/Banque d)

EXO 33 : ouvrir l'image « gomme-mag.jpg » et avec l'outil retouche gomme magique corriger les taches indésirables. Essayer les outils « doigt » et « flou » pour les parties plus délicates à retoucher[. \(aide fiche pfs\\_3\)](file:///E:/atelier photofiltre/photofiltre studio site/duson.perso.sfr.fr/Telechargt/pfs_f3_retouche.pdf)

EXO 34: Supprimer les yeux rouge sur l'image « yeux\_rouge .jpg»

EXO 35 : Redresser l'image « barcelone 13.jpg de façon à obtenir » [barcelone mod](file:///E:/atelier photofiltre/Banque d) » ou mieux.

EXO 36 : même exercice avec l'image « paestumw.jpg » afin d'obtenir une image horizontale.

#### *Encadrer une image*

Utilisation des fonctions : « image ; encadrement extérieur » [\(Encadrer EXT\)](file:///E:/atelier photofiltre/photofiltre studio site/duson.perso.sfr.fr/Telechargt/pfs_encadr_ext.pdf), « filtre ; encadrement », « collage spécial ; coller dedans » [\(Encadrer INT\)](file:///R:/atelier photofiltre/photofiltre studio site/duson.perso.sfr.fr/Telechargt/pfs_encadr_int.pdf), « filtre, module externe, dégradé » » [\(le plugin](file:///H:/atelier photofiltre/photofiltre studio site/duson.perso.sfr.fr/Telechargt/exo3_cadre_plugin_degrade_pf.pdf) *Dégradé***).**

EXO 37 : Encadrer par l'intérieur l'image « fusion2.jpg » (Encadrement simple, Encadrement amélioré, Effets de Bords) **(**[Aide\)](file:///E:/atelier photofiltre/photofiltre studio site/duson.perso.sfr.fr/Telechargt/pfs_encadr_int.pdf)

EXO 38 : Coller un cadre sur une image ; « cadre02.jpg » sur « detour1.jpg » puis sur « regcouleur.jpg » **(**[Aide\)](file:///E:/atelier photofiltre/photofiltre studio site/duson.perso.sfr.fr/Telechargt/pfs_encadr_int.pdf)

EXO 39 : Collage de l'intégralité de l'image (« regcouleur.jpg ») dans le cadre (« cadre02.jpg ») avec le module *Coller dedans* **(**[Aide\)](file:///E:/atelier photofiltre/photofiltre studio site/duson.perso.sfr.fr/Telechargt/pfs_encadr_int.pdf) EXO 40 : Encadrer par l'extérieur la photo « encadr\_ext.jpg » [\(Aide\)](file:///E:/atelier photofiltre/photofiltre studio site/duson.perso.sfr.fr/Telechargt/pfs_encadr_ext.pdf)

EXO 41 : Encadrer la photo « zoo\_jurques.jpg » [\(Aide](file:///H:/atelier photofiltre/photofiltre studio site/duson.perso.sfr.fr/Telechargt/exo3_cadre_plugin_degrade_pf.pdf)**)**

### <span id="page-7-0"></span>**9. Effectuer des sélections**

[Conseils divers](file:///E:/atelier photofiltre/photofiltre site 2/www.photofiltregraphic.com/02conseils_pfs/selections/selections.htm)

Sélectionner avec le rectangle et l'ellipse de sélection Sélectionner tous les pixels d'une image Déplacer les contours de sélection Sélectionner à l'aide du lasso Sélectionner à l'aide de la baguette magique (couleur ou contigüe) Ajouter ou soustraire de la sélection (avec CTRL ou ALT) Dilater ou contracter la sélection Transformation d'un texte en sélection Copier, enregistrer, charger la forme Enregistrement d'un [contour](file:///E:/atelier photofiltre/photofiltre studio site/duson.perso.sfr.fr/Telechargt/trx_8_contour.pdf) (carte de France, …) Détourage (pfs f3 detourage.pdf)

EXO 42 : reproduire la photo « bfemme.jpg » avec l'aide des outils de sélectio[n. \(fiche 6\)](file:///H:/atelier photofiltre/photofiltre studio site/duson.perso.sfr.fr/Telechargt/f6_select_pf.pdf)

EXO 43 : Afficher l'image « perroq.jpg ». Sélectionner une partie de l'oiseau avec la sélection rectangle. (209 \* 209), puis changer la forme de la sélection en rond puis en triangle. Sur la sélection ronde agrandir la sélection à 300. Déplacer la sélection de sorte qu'elle entoure la tête du perroquet et recadrer l'image. Colorer les coins blancs et enregistrer sous tête\_perroq.jpg. [\(Fiche PFS 5\)](file:///E:/atelier photofiltre/photofiltre studio site/duson.perso.sfr.fr/Telechargt/pfs_selections.pdf) [\(résultat\)](file:///E:/atelier photofiltre/Banque d)

EXO 44 ; Afficher l'image « perroq.jpg », afficher un zoom 200 et à l'aide de l'outil polygone, sélectionner l'oiseau. Refaire le même exercice avec le lasso. [\(Fiche PFS 5\)](file:///E:/atelier photofiltre/photofiltre studio site/duson.perso.sfr.fr/Telechargt/pfs_selections.pdf)

EXO 45 : Afficher l'image « perroq.jpg ». Avec l'outil baguette magique, sélectionnez le bec. Réglez la tolérance afin que tout le bec soit sélectionné. [\(Fiche PFS 5\)](file:///E:/atelier photofiltre/photofiltre studio site/duson.perso.sfr.fr/Telechargt/pfs_selections.pdf)

EXO 46 : ajouter une sélection de la tête de l'oiseau à la sélection du bec. Supprimer la partie sélectionnée en ne gardant que l'œil. [\(Fiche PFS 5\)](file:///E:/atelier photofiltre/photofiltre studio site/duson.perso.sfr.fr/Telechargt/pfs_selections.pdf)

EXO 47 : sélectionner le perchoir au plus prêt en utilisant les outils dilater ou contracter la sélection. Faire disparaitre ce perchoir.

EXO 48 : Sélectionner la couleur rouge des plumes en couleur d'arrière plan. Inscrire en Arial 60, gras, italique, avec la couleur jaune des plumes, le mot perroquet en bas à gauche de l'image.

Transformer ce texte en sélection. Copier cette forme, enregistrez cette forme. Coller cette forme en haut à droite de l'image et supprimer la partie du fond qui se trouve dessous. Quelle est la couleur des lettres obtenues [\(Résultat\).](file:///E:/atelier photofiltre/Banque d)

EXO 49 : Récupérer la forme externe de l'image « reg-ouest.jpg ». [\(aide\)](file:///E:/atelier photofiltre/photofiltre studio site/duson.perso.sfr.fr/Telechargt/trx_8_contour.pdf)

EXO 50 : Sélectionner l'image twingo\_select.jpg, effectuer une sélection de l'ensemble du véhicule et changer la couleur de la carrosserie. Exercice à réaliser, dans un premier temps avec photofiltre gratuit, puis avec photofiltre studio. Dans cet exercice nous travaillons les sélections, l'ajout ou la suppression de parties sélectionnée, l'enregistrement d'une forme, les filtres colorés. [\(Aide et résultat\\_Fiche PFS 4\)](file:///H:/atelier photofiltre/photofiltre studio site/duson.perso.sfr.fr/Telechargt/pfs_f4_selection.pdf)

EXO 51 : Obtenir les images « detour res1.pg » et « detour res2.pg » à partir des images « detour1.jpg », « detour2.jpg » et « diap normand.bmp » [\(Aide et résultat\)](file:///E:/atelier photofiltre/photofiltre studio site/duson.perso.sfr.fr/Telechargt/pfs_f3_detourage.pdf)

### <span id="page-8-1"></span>**10. Manipuler les sélections**

Effectuer une sélection précise d'une partie d'image (position et dimensions) Déplacer la partie sélectionnée Copier et coller la sélection Effacer la partie sélectionnée Retourner la sélection Faire pivoter la sélection Modifier l'échelle de la sélection Incliner ou tordre la sélection Atténuer les bords de la sélection Dupliquer une partie de l'image (détourage et collage) [\(Fiche 9\)](file:///E:/atelier photofiltre/photofiltre studio site/duson.perso.sfr.fr/Telechargt/f9_detourage_collage_pf.pdf) Gommer une partie de l'image (+ commande inverser) [\(Fiche PFS 4\)](file:///E:/atelier photofiltre/photofiltre studio site/duson.perso.sfr.fr/Telechargt/pfs_f4_selection.pdf) Créer des tranches (pour affichage web) Coller dedans [\(Fiche paysage derrière une fenêtre ouverte\)](file:///E:/atelier photofiltre/photofiltre studio site/duson.perso.sfr.fr/Telechargt/pf_pays_ext_fen.pdf)

EXO 52 : Ouvrir l'image « canards.jpg » qui comporte 3 canards et obtenir l'image «canard\_mod» qui comporte 4 canards et qui est beaucoup moins lourde [\(résultat\).](file:///E:/atelier photofiltre/Banque d)

EXO 53: Ouvrir l'image « bloc.jpg » et obtenir l'image résultat « **bloc** 2trombones.jpg ».

EXO 54 : Ouvrir les images « diapo4.jpg » et « zoo\_jurques 004.jpg ». Coller l'image du tigre dans le paysage diapo4 à l'ombre du premier arbre. Coller un second tigre qui fait face au premier derrière les premiers buissons. [\(Aide et résultat\\_Fiche 9\)](file:///H:/atelier photofiltre/photofiltre studio site/duson.perso.sfr.fr/Telechargt/f9_detourage_collage_pf.pdf)

EXO 55 : Ouvrir les images « diapo6.jpg » et « fen-ouv-ext.jpg. » à l'aide de la commande « coller dedans » insérer le paysage derrière la fenêtre ouverte [\(aide et résultat\)](file:///E:/atelier photofiltre/photofiltre studio site/duson.perso.sfr.fr/Telechargt/pf_pays_ext_fen.pdf)

EXO 56 : Exporter l'mage, résultat de l'exo 39, sous forme de pages exploitables sur le web (découpage de l'image en tranches).

### <span id="page-8-0"></span>**11. Les modes de couleur et la transparence**

[Initiation Transparence](file:///E:/atelier photofiltre/photofiltre site 2/www.photofiltregraphic.com/02presentation/02initiation/02initiationtransparence.htm) Introduction (Fiche  $22$ ) + [\(image, mode\)](file:///E:/atelier photofiltre/photofiltre studio site/duson.perso.sfr.fr/Telechargt/pfs_com1_mode.pdf) Travailler en mode RVB Convertir en niveaux de gris une image en couleur Créer une bichromie Créer une image bitmap (pixels noir et blanc sans nuances) Créer une image en couleur indexée ( plus adapté aux images renfermant peu de couleurs) La transparence [\(Fiche 7\)](file:///E:/atelier photofiltre/photofiltre studio site/duson.perso.sfr.fr/Telechargt/f7_transparence_pf.pdf) (Fiche PFS 10)

Exercice Guidé : [Initiation sur la transparence](file:///E:/atelier photofiltre/photofiltre site 2/www.photofiltregraphic.com/02presentation/02initiation/02initiationtransparence.htm)

EXO 57 : ouvrir l'image « goutte eau.jpg ». Afficher cette image : En bichromie, noir et blanc puis rouge et jaune, puis en gris 4 couleurs.

EXO 58 : Ouvrir l'image « goutte eauIndex.gif ». Utiliser la commande « Histogramme » ou « niveaux » pour éclaircir l'image. Que constatez-vous ? Pourquoi ? Comment remédier au problème ?

EXO 59 : ouvrir les 3 images « goutte d'eau.jpg », « goutte eauIndex.gif »., « goutte eaualpha.png».

Afficher les en mosaïque verticale.

.

Sélectionner et couper la goutte du bas sur chacune des images. Que constatez-vous ? Pourquoi ?

EXO 60 : ouvrir l'image « ibis.jpg ». Créer un arrière plan transparent pour cette image. Ouvrir l'image « ibiscus.jpg », Créer un arrière plan transparent pour cette image. Enregistrer ces images.

Que constatez-vous au niveau des extensions de fichiers ? [\(aide Fiche 7\)](file:///E:/atelier photofiltre/photofiltre studio site/duson.perso.sfr.fr/Telechargt/f7_transparence_pf.pdf) 

#### <span id="page-9-0"></span>**12. Peindre avec de la couleur**

Définir les couleurs de premier et d'arrière plan Prélever une couleur avec la pipette Choisir une couleur dans la palette des couleurs Utiliser la palette nuancier (choisir et stocker) Choisir une couleur web Utiliser le [pinceau](file:///E:/atelier photofiltre/photofiltre studio site/duson.perso.sfr.fr/Telechargt/pfs_outil_brush.pdf) (différences entre photofiltre gratuit et photofiltre studio) Utiliser l'Aérographe Changer les formes du pinceau Utiliser le pot de peinture Remplir une sélection Dessiner des formes (flèches, lignes, …) Ajouter un contour à une sélection Appliquer un dégradé Outils [Nozzle](file:///E:/atelier photofiltre/photofiltre studio site/duson.perso.sfr.fr/Telechargt/pfs_outil_nozzle.pdf) (différences entre photofiltre gratuit et photofiltre studio)

EXO 61 : Ouvrir l'image « perroq.jpg ».

Ouvrir un nouveau document 500\*500 pixels. Pour ce document Choisir comme couleur de premier plan le rouge situé au dessus du bec du perroquet et comme couleur d'arrière plan le jaune des plumes,

Charger la forme « chat » sur ce nouveau document puis utiliser cette forme pour faire apparaître la couleur de premier plan puis la couleur de fond. [\(résultat\)](file:///E:/atelier photofiltre/Banque d) (sur ce résultat un encadrement bord en relief à été ajouté)

EXO 62 : Ouvrir un nouveau document 500\*500. Fond dégradé rouge vers bleu de bas en haut.

Insérer une flèche jaune verticale (départ à 50\*500) d'une hauteur de 150 pixels. Insérer une terre estompée (293) de couleur bleu Placer un singe de couleur noire au sommet de la flèche Faites un bisou à la terre Insérer quelques oiseaux Greffer 4 feuilles verte sur la flèche jaune. Placer deux yeux en haut à droite Ajouter une touche personnelle. [\(Résultat avec photofiltre G\)](file:///E:/atelier photofiltre/Banque d) [\(Résultat avec PFS\)](file:///E:/atelier photofiltre/Banque d)

### <span id="page-10-0"></span>**13. Utiliser les calques**

Introduction [\(Fiche PFS 2\)](file:///H:/atelier photofiltre/photofiltre studio site/duson.perso.sfr.fr/Telechargt/pfs_f2_calques.pdf)  Créer et ajouter un calque Renommer un calque Masquer un calque Déplacer le contenu d'un calque Dupliquer un calque Supprimer un calque Réorganiser des calques Changer l'opacité d'un calque Fusionner et aplatir des calques Utiliser les modes de fusion Créer un calque de réglage Modifier un calque de réglage Mode de fusion des calques [\(Fiche PFS 6\)](file:///E:/atelier photofiltre/photofiltre studio site/duson.perso.sfr.fr/Telechargt/pfs_f6_m_fusion.pdf)

EXO 63 : Ouvrir l'image « diapo5.jpg ». Créer, de deux façons différentes, un calque sur cette image avec la « diapo6.jpg »

EXO 64 : Ouvrir l'image « diapo5.jpg ». Créer, un calque vierge, transparent, sur lequel sera collé le petit lapin des outils noozle. Nommer ce calque « lapin »

EXO 65 : sur le résultat précédent, ouvrir un nouveau calque de couleur bleue (opacité 50%). Nommer ce calque « bleu ». Inverser l'ordre des calques « lapin » et « bleu ». Que dit le lapin ?

Faire varier l'opacité du calque bleu pour faire disparaître le paysage tout en gardant le lapin apparent.

Déplacer le lapin dans le paysage de façon à le poser sur la crête de la montagne. Verrouiller le calque lapin.

Enregistrer l'ensemble. Quel est le type du fichier enregistré ? Pourquoi le fichier n'est pas de type  $\ll$  \*.jpg »?

Fusionner tous les calques et enregistrer le résultat en .jpg. [\(résultat\)](file:///E:/atelier photofiltre/Banque d)

EXO 66 : Ouvrir l'image « perroq.jpg », dupliquer l'image. Ouvrir un nouveau calque couleur vert. Afficher les images en mosaïque verticale. Faire varier le mode de fusion du calque 1 et observer les conséquences sur l'image en comparant avec l'original affiché.

EXO 67: Ouvrir l'image « fusion2.jpg », dupliquer par calque. Régler le mode de fusion du calque 1 sur diffusion, déplacer le calque 1 de quelques pixels. Impressions ? Essayer les autres modes de fusion sur ces deux images. Rendre le calque 1 invisible.

EXO 68: Ouvrir les images « sombre1.jpg » et « sombre2.jpg » Sur l'image « sombre1.jpg » placer un calque de réglage et intervenir sur le gamma de ce calque pour révéler l'image. Coller l'image « sombre2.jpg » sur le calque 1. Placer le calque 1 au dessus de l'image sombre2.jpg Que constatez-vous ? Rendre le calque 1 invisible.

EXO 69 : Ouvrir l'image « 3chats.png», et remplir le fond transparent en dégradé de gris. [\(résultat\)](file:///E:/atelier photofiltre/Banque d) (travail sur insérer un nouveau fond)

#### <span id="page-11-0"></span>**14. Appliquer des effets à un calque**

Redimensionner un calque Transformer un calque (distorsion, symétrie, ….) Appliquer une ombre portée Appliquer des effets de bord Appliquer plusieurs effets Modifier un effet appliqué Eclairage elliptique [\(fiche méthode\)](file:///E:/atelier photofiltre/photofiltre studio site/duson.perso.sfr.fr/Telechargt/EclairageElliptiqueCalques.pdf) Eclairage et fusion de calques [\(Fiche méthode\)](file:///E:/atelier photofiltre/photofiltre studio site/duson.perso.sfr.fr/Telechargt/EclairageFusionCalques.pdf)

EXO 70 : Ouvrir l'image « clone1avant.jpg », et l'image « fond-bonand09.jpg ». coller cette dernière image sur « clone1avant.jpg », Ajuster le calque pour que le massif de fleurs soit cohérent dans le décors. [\(résultat\)](file:///E:/atelier photofiltre/Banque d)

EXO 71 : Ouvrir l'image « tableau (11)reduit.jpg », essayer de redresser le tableau. [\(résultat\)](file:///E:/atelier photofiltre/Banque d)

EXO 72 : Ouvrir l'image « aiguilleur.jpg », faites un miroir de cette image. [\(résultat\)](file:///E:/atelier photofiltre/Banque d)

EXO 73 : Ouvrir l'image « canard.png », réaliser une ombre portée noire du canard sur un fond dégradé bleu. [\(Résultat\)](file:///E:/atelier photofiltre/Banque d)

EXO 74 : Ouvrir une nouvelle image format carte postale. Ouvrir l'image 01fillette.jpg Remplir le fond de cette image en rouge R113, V 0, B 56 Appliquer l'effet de bord « déchiré » sur ce calque Positionner ce calque en timbre en haut à droite de l'enveloppe. L'incliner légérement (essayer de glisser une ombre portée noire sous le timbre) Inscrire l'adresse. [\(Résultat\)](file:///E:/atelier photofiltre/Banque d)

EXO 75 : Ouvrir l'image « perroq.jpg », ouvrir l'image « chat.png ». Coller cette derniére sur « perroq.jpg », Placer le chat en bas et à gauche, retourner le chat, y ajouter une ombre, appliquer le filtre déformation ellipse. [\(Résultat\)](file:///E:/atelier photofiltre/Banque d)

### <span id="page-12-0"></span>**15. Utiliser du Texte**

Ajouter du texte dans une image [\(Fiche 10\)](file:///E:/atelier photofiltre/photofiltre studio site/duson.perso.sfr.fr/Telechargt/f10_ajout_texte_pf.pdf) [\(Fiche PFS 7\)](file:///E:/atelier photofiltre/photofiltre studio site/duson.perso.sfr.fr/Telechargt/pfs_ajout_texte.pdf)  Texte avec motif [\(Fiche PFS 7.1\)](file:///E:/atelier photofiltre/photofiltre studio site/duson.perso.sfr.fr/Telechargt/pfs_ajout_texte_perso.pdf) Texte effet 3D [\(Fiche PFS 7.2\)](file:///H:/atelier photofiltre/photofiltre studio site/duson.perso.sfr.fr/Telechargt/pfs_f7_2_txt3D.pdf) Texte copyright [\(Fiche PFS 7.3\)](file:///H:/atelier photofiltre/photofiltre studio site/duson.perso.sfr.fr/Telechargt/pfs_f7_3_copyright.pdf)  Texte avec effet (Fiche PFS 7.4) Texte sur zone extérieure à l'image [\(Fiche PFS 7.5\)](file:///E:/atelier photofiltre/photofiltre studio site/duson.perso.sfr.fr/Telechargt/pfs_ajout_texte_ZT.pdf) Texte filigrane [\(Fiche PFS 7.7\)](file:///H:/atelier photofiltre/photofiltre studio site/duson.perso.sfr.fr/Telechargt/pfs_f7_7_filigrane.pdf)  Insérer du texte dans un cadre Mettre un texte en forme Changer la couleur d'un texte Charger de nouvelles polices de caractères [\(Police\)](file:///H:/atelier photofiltre/photofiltre studio site/duson.perso.sfr.fr/Telechargt/annexe_utilis_ponct_police.pdf) Appliquer un filtre à un texte [\(Fiche 11\)](file:///E:/atelier photofiltre/photofiltre studio site/duson.perso.sfr.fr/Telechargt/f11_halo_texte_pf.pdf) Déformer un texte [\(Fiche 12\)](file:///E:/atelier photofiltre/photofiltre studio site/duson.perso.sfr.fr/Telechargt/f12_distorsion_texte_pf.pdf) [distorsion](file:///E:/atelier photofiltre/photofiltre studio site/duson.perso.sfr.fr/Telechargt/pfs_ajout_texte_distorsion.pdf) Insérer des bulles de dialogue dans une image [\(fiche exo:bulle\)](file:///H:/atelier photofiltre/photofiltre studio site/duson.perso.sfr.fr/Telechargt/exo1_bulle_pf.pdf)

EXO 76 : Ouvrir l'image « diapo6.jpg », Insérer le texte « Au pays de NAVAJO » en bas à droite. Couleur du texte : le bleu le plus foncé du ciel, Police verdana, gras, taille 60, ombre portée 10/10 dans le sens de l'ombre sur la photo,  [\(Résultat \)](file:///E:/atelier photofiltre/Banque d)

EXO 77 : Sur l'image précédente insérer le texte « LE CANYON » (en verdana, 100, gras) dans les couleurs du paysage avec une ombre portée dans le sens de l'ombre de la photo. [\(Résultat\)](file:///E:/atelier photofiltre/Banque d) 

EXO 78 : Ouvrir l'image « enveloppe.jpg », créer un calque vierge 800\*400, tracer 3 lignes noire épaisseur 7, appliquer filtre déformation spirale 3 à ce calque, régler l'opacité du calque à 3%. Positionner ce calque sur le timbre.

Ajouter un texte « lettre prioritaire, la poste, date, …. » effet opacité 21 à placer sur le timbre. Fusionner tous les calques.

[\(Résultat\)](file:///E:/atelier photofiltre/Banque d)

EXO 79 : Sur la base du « logo UIA.gif » obtenir le « logo cisgdb.png » (Attention il faut trouver la bonne police) [\(Résultat\)](file:///E:/atelier photofiltre/Banque d)

EXO 80 : Ouvrir la photo « diapo9.jpg », inscrire , à l'extérieur de l'image sur un fond « papier 03 » « Vue panoramique »

Mette un Copyright « CISGDB », blanc sur fond couleur du ciel, en haut à droite de la photo. [\(résultat\)](file:///E:/atelier photofiltre/Banque d)

EXO 81 : Ouvrir la photo « diapo4.jpg », inscrire dans la partie ciel, « Parc national de Josua Tree » en perspective de texte (Lettres blanche, ombres bleu foncé). [\(Résultat\)](file:///E:/atelier photofiltre/Banque d)

EXO 82 : Ouvrir la photo « exo57.jpg », inscrire dans une bulle de dialogue un mot du perroquet destiné au chat. [\(Résultat\)](file:///E:/atelier photofiltre/Banque d)

EXO 83 : Ouvrir la photo « diapo2.jpg », inscrire « au pays de la lavande » texte couleur lavande algérian 72 sur la photo en filigrane.. [\(Résultat\)](file:///E:/atelier photofiltre/Banque d)

#### <span id="page-13-0"></span>**16. Appliquer un filtre**

Qu'est-ce qu'un filtre [\(definition\)](file:///E:/atelier photofiltre/photofiltre studio site/duson.perso.sfr.fr/Telechargt/f15_qq_filtres_pf.pdf) 

EXO 84 : faire l['Exercice 5](file:///H:/atelier photofiltre/photofiltre studio site/duson.perso.sfr.fr/Telechargt/exo5_filtres_pf.pdf) du site (Travail sur les dégradés de couleurs, les sélections, les filtres esthétiques, déformation, artistique, photomasque, …..) [\(Résultat\)](file:///E:/atelier photofiltre/Banque d) Appliquer successivement tous les filtres au résultat (jusqu'à « divers » inclus). Appliquer un filtre Artistique Appliquer un filtre Atténuation (flou gaussien) Appliquer un filtre Contours (couleurs, noir, craie blanche)) Appliquer un filtre déformation (sphérisation) Appliquer un filtre Bruit Appliquer un filtre Pixellisation (pointillisme) Appliquer un filtre renforcement (accentuation) Appliquer un filtre Esquisse (fusain) Appliquer un filtre Esthétique Appliquer un filtre textures Appliquer un filtre personnalisé [\(pour exemple\)](file:///E:/atelier photofiltre/photofiltre studio site/duson.perso.sfr.fr/Telechargt/PFS-FiltresPersonnalises.pdf)

Module Photomasque

Définition [\(Fiche 14\)](file:///E:/atelier photofiltre/photofiltre studio site/duson.perso.sfr.fr/Telechargt/f14_photomasque_pf.pdf) [\(Fiche PFS 8\)](file:///H:/atelier photofiltre/photofiltre studio site/duson.perso.sfr.fr/Telechargt/pfs_f8_photom.pdf) 

EXO 85 : Appliquer le masque simple « déchiré » à l'image perroq.jpg

EXO 86 : Appliquer le masque simple « diffusion » et le masque « flocons » à l'image « fond1  $\alpha$ nim BA.jpg ».

EXO 87 : Appliquer le masque simple « dilution » et le masque « aquarelle » à l'image « diapo13w.jpg ».

EXO 88 : Appliquer le masque simple « aérographe » en mode transparence à l'image « hibiscus.jpg ».

EXO 89 : Appliquer le masque simple « diapositive » en mode motif à l'image « fusion1.jpg ».(motif de remplissage sélectionner « mur03.jpg »)

EXO 90 : Créer un masque avec l'image fen\_ouv\_ext.jpg. Appliquer ce masque à l'image diapo13w.jpg (travail sur sélection baguette magique, inverser sélection, remplir en blanc). Essayer en mode motif bois02.jpg. [\(Résultat\)](file:///E:/atelier photofiltre/Banque d)

EXO 91 : Créer un masque avec les lettres CISGDB. Appliquer ce masque à l'image fond\_ bonand09.jpg en mode transparent. [\(Résultat\).](file:///E:/atelier photofiltre/Banque d)

#### <span id="page-14-0"></span>**17. Effectuer des montages avec plusieurs images**

Utilisation des motifs dans photofiltre [\(Fiche 16\)](file:///H:/atelier photofiltre/photofiltre studio site/duson.perso.sfr.fr/Telechargt/f16_motifs_pf.pdf)

EXO 92 : Ouvrir un nouveau document format A4 Paysage. Remplir cette page avec le motif « ciel.jpg ».

EXO 93 : créer un motif avec l'image 03bebe.jpg. Remplir une page portrait 700\*1000 avec ce motif en fililigrane. [\(Résultat\).](file:///E:/atelier photofiltre/Banque d)

EXO 94 : Ouvrir l'image «bfemme.jpg ». Sélectionner la partie blanche de l'image et la remplir avec le motif « nature03.jpg ».

Refaire l'exercice en utilisant la commande contour et remplissage.

Refaire l'exercice en inversant la sélection pour remplir chaque partie du dessin par des motifs différents.

[\(résultat\)](file:///E:/atelier photofiltre/Banque d)

EXO 95 : Ouvrir « diapo2.jpg » et « diapo6.jpg. Utiliser le ciel de la diapo6 comme motif et remplir le ciel de la diapo2 avec ce motif. [\(Fiche 16\)](file:///H:/atelier photofiltre/photofiltre studio site/duson.perso.sfr.fr/Telechargt/f16_motifs_pf.pdf)

Utilisation de la commande « collage spécial » « assembler le collage »

EXO 96 : assembler les images « assemb1.jpg », « assemb2.jpg », « assemb3.jpg », « assemb4.jpg ». [\(Aide et résultat](file:///H:/atelier photofiltre/photofiltre studio site/duson.perso.sfr.fr/Telechargt/pf_assA_4_phot.pdf)**)**

EXO 97 : même exercice avec les images « fusion\_diffus.jpg, fond1\_anim\_BA.jpg, diapo13w.jpg », [\(aide et résultat\)](file:///H:/atelier photofiltre/photofiltre studio site/duson.perso.sfr.fr/Telechargt/pfs_com2_coll_spe1.pdf)

#### Utilisation de la commande « collage spécial » « coller dedans »

EXO 98 : assembler les images « assemb1.jpg », « assemb2.jpg », « assemb3.jpg », « assemb4.jpg ». après avoir réalisé un masque de quatre cases destiné à les recevoir **(**[Aide et résultat](file:///H:/atelier photofiltre/photofiltre studio site/duson.perso.sfr.fr/Telechargt/pf_assD_4_phot.pdf)**)**

EXO 99 : Utiliser le « masque mosaique\_1\_1.jpg » pour assembler 13 images de différentes tailles mais de proportions identiques (carré) **(**[aide et résultat](file:///H:/atelier photofiltre/photofiltre studio site/duson.perso.sfr.fr/Telechargt/pfs_mosaique.pdf)**)**

Utilisation de la commande « collage spécial » « masques »

EXO 100 : assembler l'image «logo\_uia.gif» sur l'image «fusion\_diffus.jpg» avec la commande collage spécial masque.  [\( Aide et résultat\)](file:///H:/atelier photofiltre/photofiltre studio site/duson.perso.sfr.fr/Telechargt/pfs_com2_coll_spe3.pdf)

Utilisation de la commande « collage spécial », « image et masque associés »

EXO 101 : Insérer assembler le « masque arc en ciel06.gif » sur l'image « fusion2.jpg » avec la commande collage image et masque associé. **(**[aide et résultat](file:///H:/atelier photofiltre/photofiltre studio site/duson.perso.sfr.fr/Telechargt/pfs_arc_en_ciel.pdf)**)** Composition élaborée

EXO 102 : [Composition florale pour carte de voeux](file:///H:/atelier photofiltre/photofiltre studio site/duson.perso.sfr.fr/Telechargt/pfs_voeux_encadr.pdf) Détourer, coller, gommer, truquer « pfs f3\_detourage.pdf » Créer un [pêle-mêle](file:///E:/atelier photofiltre/photofiltre studio site/duson.perso.sfr.fr/Telechargt/trx_9_pele_mele.pdf) virtuel [Carte de noêl](file:///E:/atelier photofiltre/photofiltre studio site/duson.perso.sfr.fr/Telechargt/trx_carte_noel.pdf) virtuelle [Carte de noêl](file:///E:/atelier photofiltre/photofiltre studio site/duson.perso.sfr.fr/Telechargt/trx_carte_noel_anim.pdf) animée Fondu de deux images [\(fondu\)](file:///E:/atelier photofiltre/photofiltre studio site/duson.perso.sfr.fr/Telechargt/trx_fondu_transp_rad.pdf) Post-it [Pense bête](file:///E:/atelier photofiltre/photofiltre studio site/duson.perso.sfr.fr/Telechargt/trx_post_it.pdf) Trombinoscope [\(ici\)](file:///E:/atelier photofiltre/photofiltre studio site/duson.perso.sfr.fr/Telechargt/trx_trombi.pdf)

#### <span id="page-15-0"></span>**18. Les plugins de photofiltre**

Définition [\(Fiches 17\)](file:///H:/atelier photofiltre/photofiltre studio site/duson.perso.sfr.fr/Telechargt/f17_plugin_pf.pdf) Correction des yeux rouges [\(Fiche 17.1\)](file:///H:/atelier photofiltre/photofiltre studio site/duson.perso.sfr.fr/Telechargt/f17_1_plugins_yx-rouges_pf.pdf) [\(Fiche PFS 3\)](file:///H:/atelier photofiltre/photofiltre studio site/duson.perso.sfr.fr/Telechargt/pfs_f3_retouche.pdf)  Plugin arithmétique [\(Fiche 17.2\)](file:///H:/atelier photofiltre/photofiltre studio site/duson.perso.sfr.fr/Telechargt/ f17_2_plugin_ari_pf.pdf) + [\(PFS Com3\)](file:///H:/atelier photofiltre/photofiltre studio site/duson.perso.sfr.fr/Telechargt/pfs_com3_arithm.pdf) 

EXO 103 : [Création d'un halo](file:///H:/atelier photofiltre/photofiltre studio site/duson.perso.sfr.fr/Telechargt/exo2_arithm_pf.pdf) *blanc* à l'aide du plugin *Arithmétique***.**

Pluging capture [\(Fiche 17.3\)](file:///H:/atelier photofiltre/photofiltre studio site/duson.perso.sfr.fr/Telechargt/f17_3_plugin_capture_pf.pdf) Pluging coller dedans [\(Fiche 17.4\)](file:///H:/atelier photofiltre/photofiltre studio site/duson.perso.sfr.fr/Telechargt/f17_4_plugin_coller_dedans_pf.pdfCr?er des images anim?es) + [\(PFS Com2\)](file:///H:/atelier photofiltre/photofiltre studio site/duson.perso.sfr.fr/Telechargt/pfs_com2_coll_spe2.pdf) Pluging dégradé [\(Fiche 17.5\)](file:///H:/atelier photofiltre/photofiltre studio site/duson.perso.sfr.fr/Telechargt/f17_5_plugin_degrade_pf.pdf) Pluging mesure [\(Fiche 17.6\)](file:///H:/atelier photofiltre/photofiltre studio site/duson.perso.sfr.fr/Telechargt/f17_6_plugin_mes_pf.pdf) Pluging planche contact [\(Fiche 17.7\)](file:///H:/atelier photofiltre/photofiltre studio site/duson.perso.sfr.fr/Telechargt/f17_7_plugin_planche_c_pf.pdf) Pluging corne sur image [\(Fiche 17.8\)](file:///H:/atelier photofiltre/photofiltre studio site/duson.perso.sfr.fr/Telechargt/f17_8_plugin_corne_pf.pdf)

Pluging Yeux rouges [\(fiche f17\\_1\)](file:///E:/atelier photofiltre/photofiltre studio site/duson.perso.sfr.fr/Telechargt/f17_1_plugins_yx-rouges_pf.pdf)

Modules Externes [\(filtres 8bf\)](file:///H:/atelier photofiltre/photofiltre studio site/duson.perso.sfr.fr/Telechargt/pfs_f9_8bf.pdf) (Fiche PFS 11)

#### <span id="page-16-3"></span>**19. Créer des animations**

Exo : [Créer une signature animée par l'exemple](file:///H:/atelier photofiltre/photofiltre studio site/duson.perso.sfr.fr/Telechargt/pfs_signat_anim.pdf)

Exo : [Création d'une animation de chute de neige par l'exemple](file:///H:/atelier photofiltre/photofiltre studio site/duson.perso.sfr.fr/pfs_tuto_neige.pdf)

Exo [:Création d'une animation de chute de pluie par l'exemple](file:///H:/atelier photofiltre/photofiltre studio site/duson.perso.sfr.fr/Telechargt/pfs_tuto_pluie.pdf)

Exo : Image annonce [animée en puzzle](file:///E:/atelier photofiltre/photofiltre studio site/duson.perso.sfr.fr/Telechargt/trx_2_puzzle.pdf)

Exo : [Bannière animée](file:///E:/atelier photofiltre/photofiltre studio site/duson.perso.sfr.fr/Telechargt/trx_3_banniere.pdf)

Exo : [Enveloppe animée](file:///E:/atelier photofiltre/photofiltre studio site/duson.perso.sfr.fr/Telechargt/trx_4_enveloppe.pdf)

Exo : [Carte de vœux animée](file:///E:/atelier photofiltre/photofiltre studio site/duson.perso.sfr.fr/Telechargt/trx_6_carte_BA.pdf)

Exo : Texte scintillant [\(Fiche PFS 7.6\)](file:///E:/atelier photofiltre/photofiltre studio site/duson.perso.sfr.fr/Telechargt/pfs_ecrit_scint.pdf)

Exo : Déplacement d'un véhicule dans un décor fixe [\(Twingo\)](file:///E:/atelier photofiltre/photofiltre studio site/duson.perso.sfr.fr/Telechargt/pfs_signat_anim.pdf) 

Exo : [Comment visionner l'animation d'une image animée \(Gif\) créée avec](file:///H:/atelier photofiltre/photofiltre studio site/duson.perso.sfr.fr/Telechargt/pfs_vision_gifs.pdf) *PhotoFiltre Studio*

Exo : Affichage images en diaporama «  $pfs$  pf  $diapo.pdf$  »

#### <span id="page-16-2"></span>**20. Créer des icones**

EXO : Ouvrir l'image **«** 04tete.jpg » et exporter cette image en icône 32\*32 en 256 couleurs.

#### <span id="page-16-1"></span>**21. Automatiser son travail**

Introduction [\(Fiche 18\)](file:///H:/atelier photofiltre/photofiltre studio site/duson.perso.sfr.fr/Telechargt/pfs_com2_coll_spe3.pdf) Créer un traitement par lot

#### <span id="page-16-0"></span>**22. Enregistrer un fichier**

Introduction aux formats graphiques Enregistrer une image Pfi Enregistrer une image destinée à une autre application Enregistrer une image Jpeg Enregistrer une image gif Enregistrer une image Gif avec transparence Enregistrer une image Gif avec des couleurs web

Comparer la taille des fichiers Enregistrer une image avec des tranches

#### <span id="page-17-2"></span>**23. Imprimer une image**

Module impression [\(Fiche 13\)](file:///H:/atelier photofiltre/photofiltre studio site/duson.perso.sfr.fr/Telechargt/f13_imprimer_pf.pdf) Lancer une impression en couleur Lancer une impression monochrome Définir les options d'impression Créer et imprimer des planches contact

# <span id="page-17-1"></span>**24. Améliorer les performances de photofiltre**

Allouer un disque de travail Utiliser la commande Purger Ajuster les paramétres de l'historique

### <span id="page-17-0"></span>**25. Série d'exercices guidés (tutoriels)**

**Pour photofiltre gratuit [42 exercices guidés](file:///E:/atelier photofiltre/photofiltre site 2/www.photofiltregraphic.com/02presentation/00initiation/pagedaccueil.htm) [\(Exe 01 à Exe 42\)](file:///E:/atelier photofiltre/photofiltre site 2/www.photofiltregraphic.com/02presentation/00initiation/pagedaccueil.htm)**

**Pour photofiltre studio [55 exercices guidés](file:///E:/atelier photofiltre/photofiltre site 2/www.photofiltregraphic.com/02presentation/50initiationpfs/exercicespourphotofiltrestudio.htm) (PFS 01 à PFS 55)**

#### <span id="page-18-0"></span>**26. Les liens utiles**

Vers le manuel utilisateur <http://www.photofiltre-studio.com/doc/index.htm>

vers les photos pour exercices : [http://duson.perso.sfr.fr/Details/photos\\_exos\\_pf.html](http://duson.perso.sfr.fr/Details/photos_exos_pf.html)

vers les fiches photofiltre : [http://duson.perso.sfr.fr/Details/fiches\\_pf.html](http://duson.perso.sfr.fr/Details/fiches_pf.html)

vers les tutoriels photofiltre : [http://duson.perso.sfr.fr/Details/tutoriels\\_pf.html](http://duson.perso.sfr.fr/Details/tutoriels_pf.html) [http://duson.perso.sfr.fr/Details/liens\\_pf.html](http://duson.perso.sfr.fr/Details/liens_pf.html)

vers les fiches photofiltre studio : [http://duson.perso.sfr.fr/Details/fiches\\_pfs.html](http://duson.perso.sfr.fr/Details/fiches_pfs.html)

vers les tutoriels photofiltre studio : [http://duson.perso.sfr.fr/Details/tutoriels\\_pfs.html](http://duson.perso.sfr.fr/Details/tutoriels_pfs.html)

vers les trucs et astuces : [http://duson.perso.sfr.fr/Details/fiches\\_trucs.html](http://duson.perso.sfr.fr/Details/fiches_trucs.html)

vers le site BRIC à BRAC de normandie (ateliers informatiques) : Ce site est destiné à faire partager des connaissances acquises dans le domaine de la Bureautique et de la Retouche d'images aux adhérents de l'antenne Caen-Vissol, de l'Université Inter-Ages. <http://duson.perso.sfr.fr/Details/contacts.html> [http://duson.perso.sfr.fr/atelier\\_info.html](http://duson.perso.sfr.fr/atelier_info.html)

tutoriels vidéos : <http://lmquettier.free.fr/videos.html#19>

Tutoriels élaborés : [http://capucine.servhome.org/cariboost1/crbst\\_0.html/](http://capucine.servhome.org/cariboost1/crbst_0.html/)

calibrage d'écran : <http://pourpre.com/outils/calibration.php>

Signatures animées : <http://lmquettier.free.fr/signatures.html/>